# **Getting Started with Canvas for JIRA**

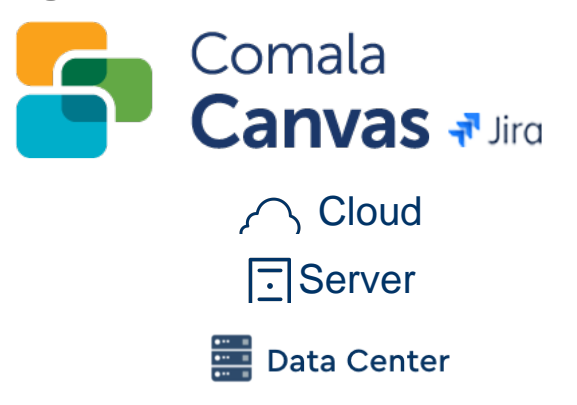

Easy-to-use Canvas boards let you visually organize any project in Jira.

Project issues can be organized as cards - simply drag them to transition, change priorities, reschedule, or assign.

With **Comala Canvas for Jira** you can

- add agile boards (Kanban or Scrum) for any of your projects
- use [Plan Mode](https://wiki.comalatech.com/display/C4J/Plan+Mode) to keep teams on track and ready for the future
- see the dependencies between your issues with visible lines
- create a matrix view using any custom fields as rows or columns
- transition or change any issue attribute directly from boards

Comala Canvas can be used to refine your views using our quick filters or JQL.

You can easily combine one or more different projects into a board to view issues (as long as you have access to each of the projects).

Non-admin users can also create and delete their own **Canvas Board** and **filters**. A typical use is by a user who does not have permission to create project boards in Jira, they can instead create their own **Ca nvas Board** to keep track of issues across multiple projects.

## Opening Canvas

Whether in Cloud, Server or Data Center, to begin using Comala Canvas for Jira select **Canvas** from your JIRA Dashboard.

 $4000$ **N** Jirq Dashboards v Projects v Issues v Boards v Canvas v Create Q

- [Configuring Canvas](#page-0-0)
- [Using the Canvas Picker](#page-0-1)
- [Opening Canvas in a project](#page-1-0)
- [Creating and populating your Canvas board](#page-2-0)
- [Saving and sharing your Canvas board](#page-2-1)

### <span id="page-0-0"></span>**Configuring Canvas**

Once Comala Canvas for Jira is installed, a global administrator can configure the default settings for Comala Canvas boards by choosing **Configure** in the Comala Canvas **Manage Apps** screen.

A board can be configured to

- load a maximum number of issues (load threshold)
- filters to use for Rows/Columns
- issue types and color scheme

See [Comala Canvas Administration Configuration.](https://wiki.comalatech.com/display/C4J/Configuration)

A non-admin user has no access to these configuration settings.

## <span id="page-0-1"></span>**Using the Canvas Picker**

Use the **Canvas Picker** to select existing projects or filters to get started in Canvas.

#### **Getting Started**

- [Board Layout](https://wiki.comalatech.com/display/C4J/Board+Layout)
- [Working with Issues](https://wiki.comalatech.com/display/C4J/Working+with+Issues)
- [Plan Mode](https://wiki.comalatech.com/display/C4J/Plan+Mode)

#### **Related pages**

- **[Administration](https://wiki.comalatech.com/display/C4J/Administration)**
- [Video Demos](https://wiki.comalatech.com/display/C4J/Video+Demos)
- Release Notes for Canvas for [Jira Server and Data Center](https://wiki.comalatech.com/display/C4J/Release+Notes)
- **Releases for Canvas for Jira [Cloud](https://wiki.comalatech.com/display/C4J/Canvas+for+Jira+Cloud)**

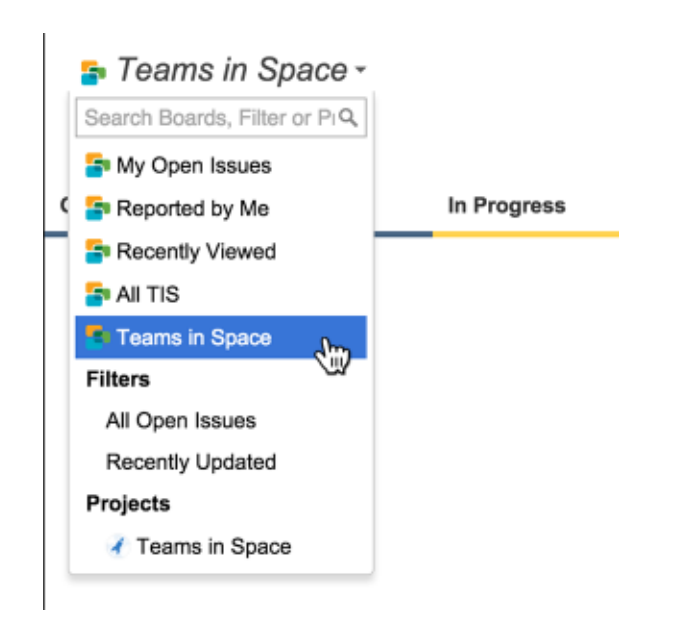

All **existing issues** within your chosen project or favourite filter will then display on a **Canvas board**.

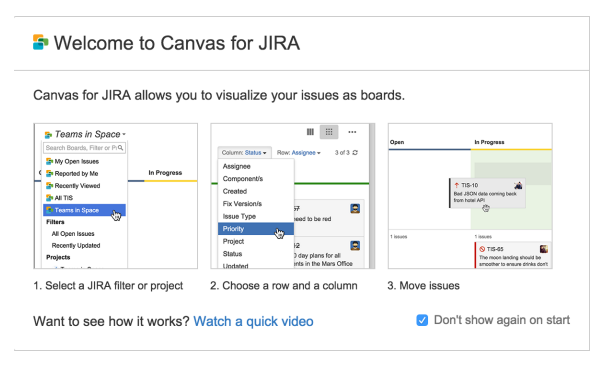

You can also save the Canvas layouts you build, which will then appear in the **Canvas Picker**.

## <span id="page-1-0"></span>**Opening Canvas in a project**

If you are already in a project, you can select **Boards** option from the JIRA sidebar.

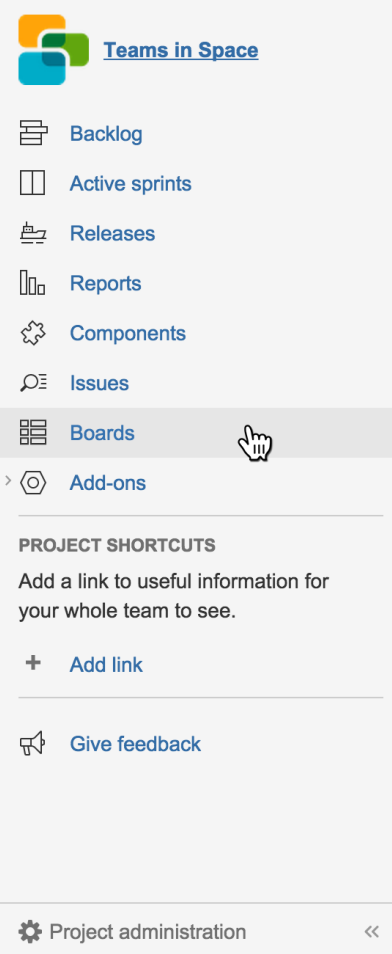

## <span id="page-2-0"></span>**Creating and populating your Canvas board**

Once you have added a board you can

- set the [board layout](https://wiki.comalatech.com/display/C4J/Board+Layout) including Columns/Rows and filters for issues to be added
- [work with issues on the board](https://wiki.comalatech.com/display/C4J/Working+with+Issues) move issues and view issue dependencies and information
- use the board in [Plan Mode](https://wiki.comalatech.com/display/C4J/Plan+Mode) to manage your backlog and sprint, release and component planning

A non-admin user can create and delete their own boards and add their own filters.

## <span id="page-2-1"></span>**Saving and sharing your Canvas board**

Use the ellipsis menu when viewing your board to save your board for later.

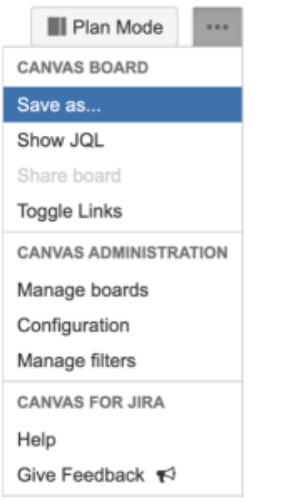

To save, simply add a unique name for your board.

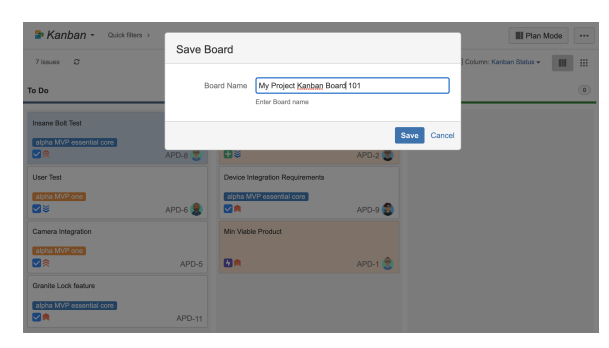

Once saved, choose **Share board** to copy the board url to allow others to use the board on other projects.